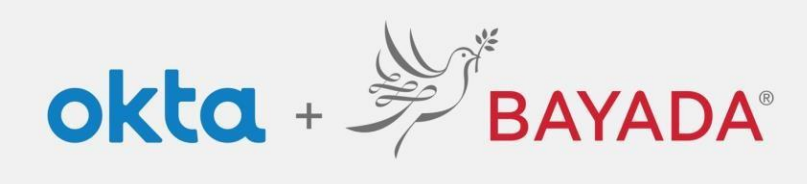

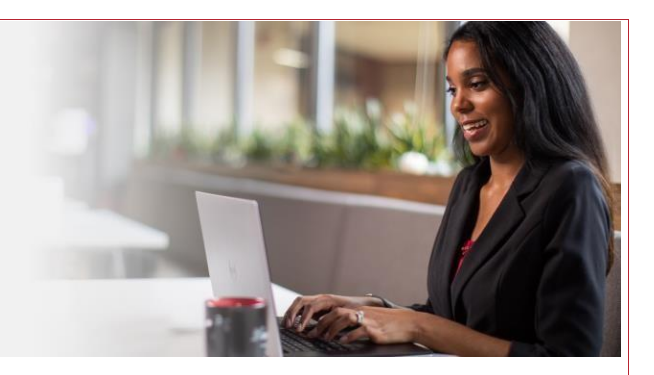

## Registration Instructions for Field Staff Okta Single Sign On (SSO)

**Required items** Internet-connect device

**Steps**

- 1. In a web browser (Internet Explorer, Firefox, Safari, Edge, or Chrome), go to [field.bayada.com](http://field.bayada.com/) or [bayada.okta.com](http://bayada.okta.com/)
	- If you do not have an active account, click *Sign Up* and enter the following before clicking *Register:*
		- a. **Personal email address**
		- b. **Password** of your choice
			- Note: Passwords must meet password complexity rules—click here for instructions to create a strong password
		- c. Your **First name**
		- d. Your **Last Name**
		- e. **Last 4 digits** of your **SSN**
		- f. **Date of Birth in MM/DD/YYYY** format. (e.g. 01/25/1983)
		- g. **9-digit Employee Workday ID** (found the bottom left corner of your ID Badge)

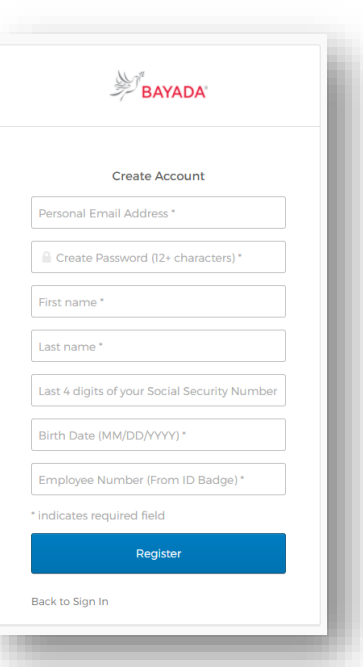

- 2. Upon your first Okta login, you will be required to complete your Security Questions (see step 4).
- 3. Follow the steps below—entering your contact information and selecting a security question of your choice that you will remember in the future and others would not know—to create your account:
	- a. Add a secondary email as a backup way to contact you (recommended)
	- b. Choose a security question and provide an answer (**required**)
	- c. Add a phone number for text messages (**strongly recommended**)
	- d. Add a phone number for calls (recommended)
	- e. Choose a security image that you will remember and recognize (**required**)
	- f. Select *Create My Account*
	- g. You will receive an activation email from Okta to confirm email you provided. **Click the link provided to activate your email** (this link is safe). **You must complete this step to successfully register.**

*Important Note*: he first time you login, or if you are using a new browser or new device you will receive an email alerting you to the login. If you receive this email and the login was not you, please report as suspicious activity.

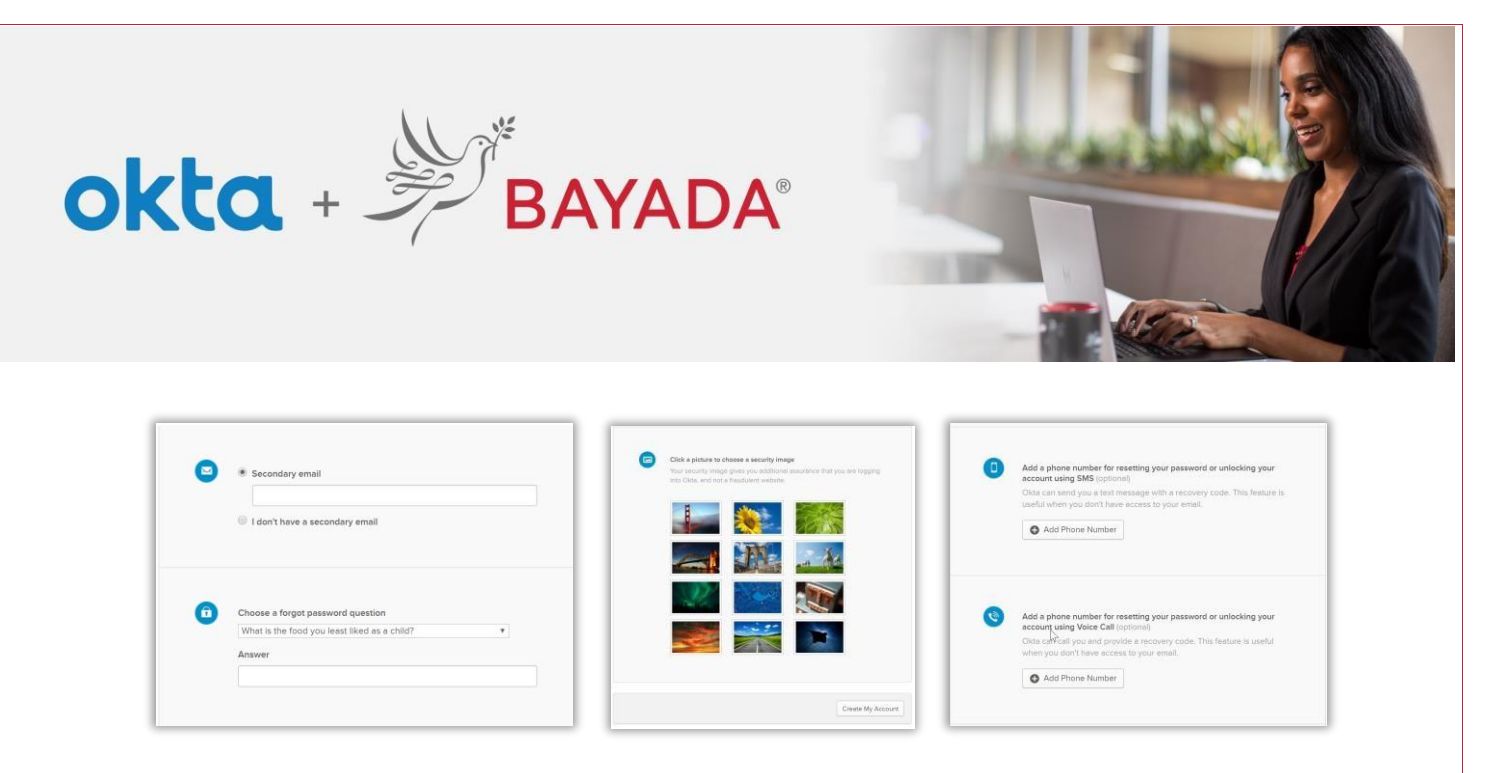

- 4. Your account setup is complete
- 5. Access your BAYADA applications all in one place—the *MyApps* tab. As a field employee, your *MyApps* landing page will be populated with the following standard applications:
	- **Workday**—employee benefits, human resources, and personal information
	- **Earnings**—a detailed breakdown of employee pay statements
	- **Workday How To**—information and user guides for using Workday
	- **BAYU**—access to BAYADA University

*Optional*: set up Multifactor [Authentication](https://www.bayada.com/upload/okta/Setup%20Okta%20Multifactor%20Authentication%20(MFA).pdf) to ensure security of personal & company data.

If you do not have your employee Workday ID, or if employee registration fails, please call the IT Service Desk at 215-757-9000.